# **trivum preguntas frecuentes**

# **Table of Contents**

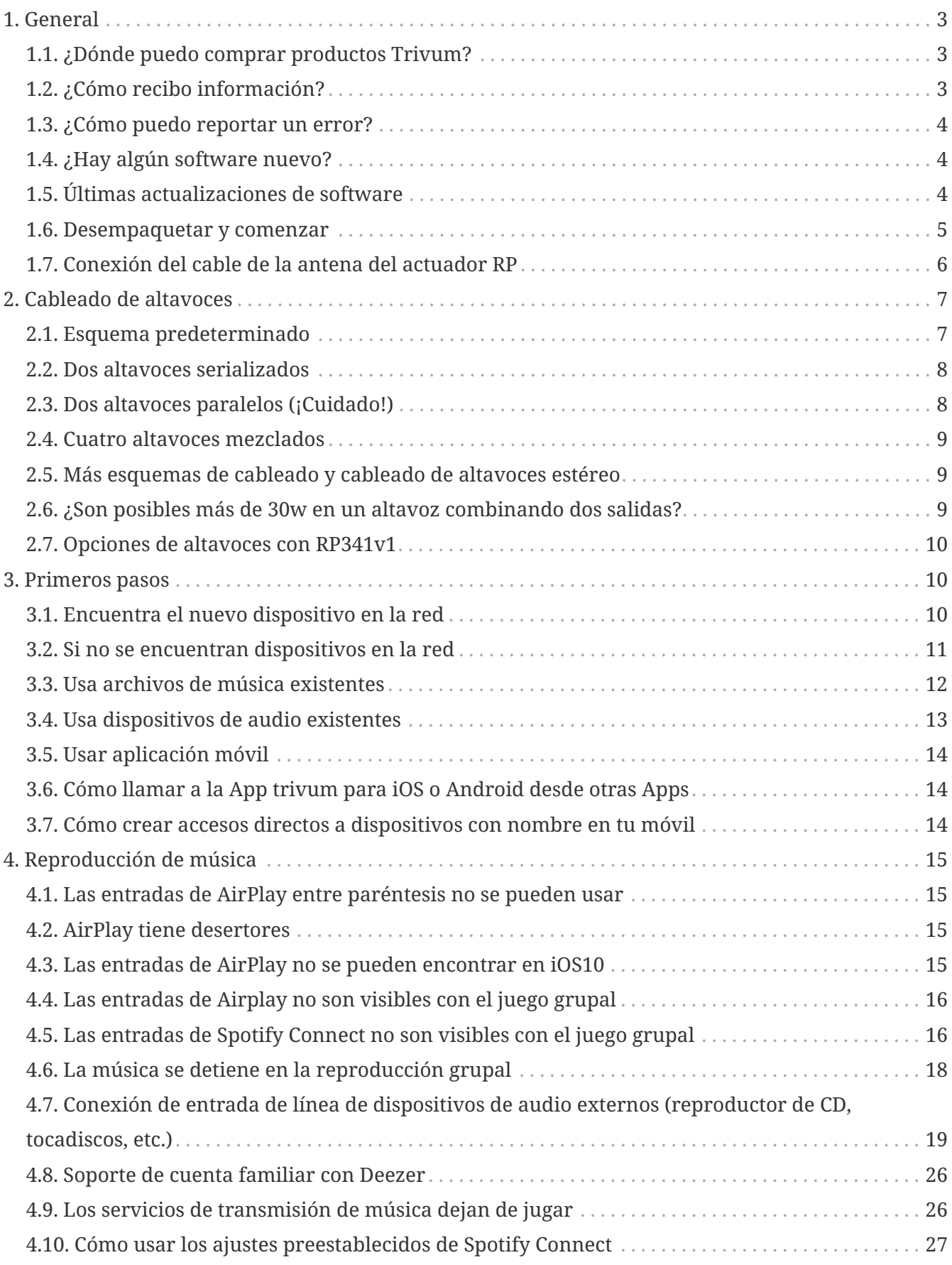

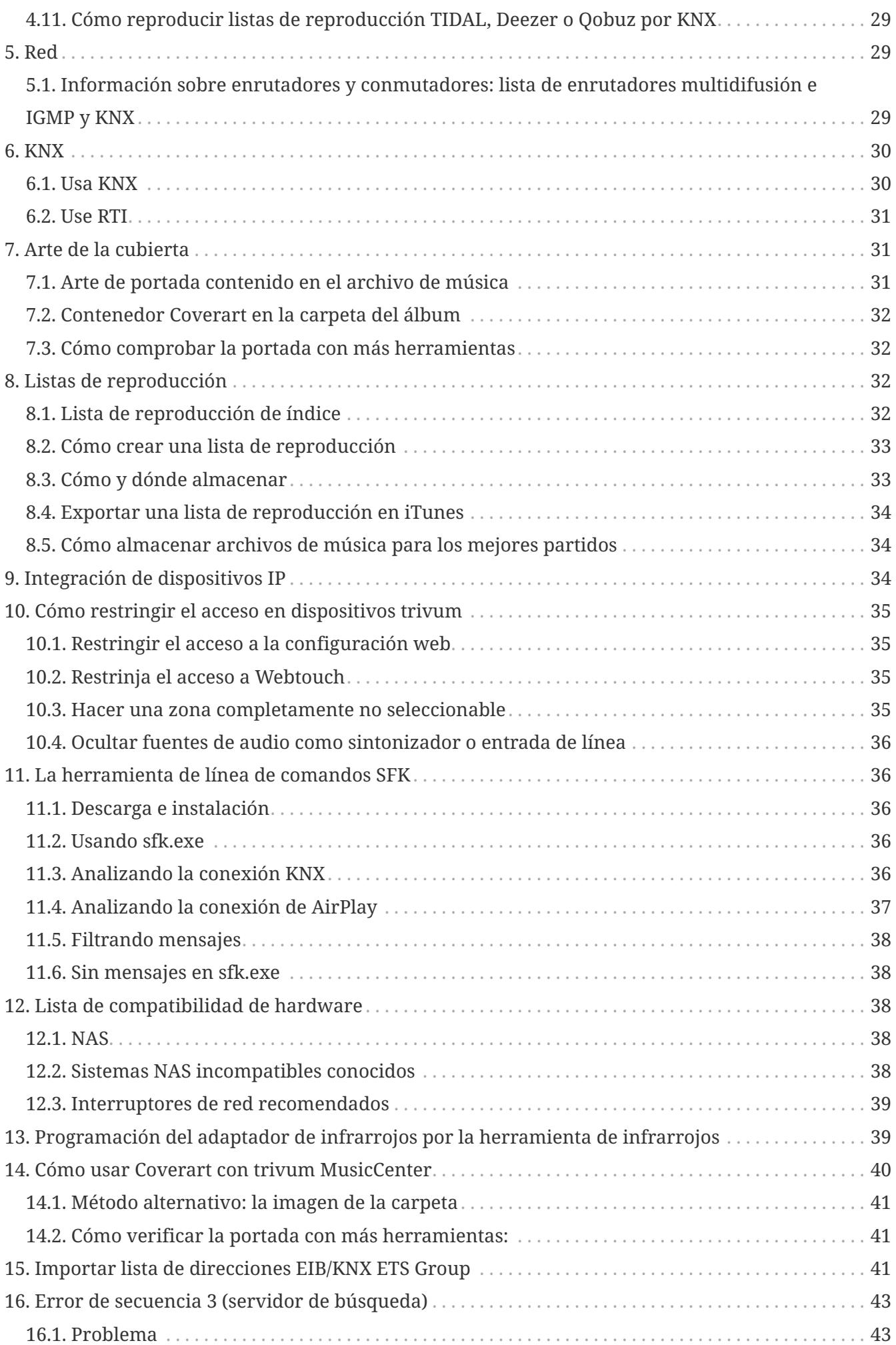

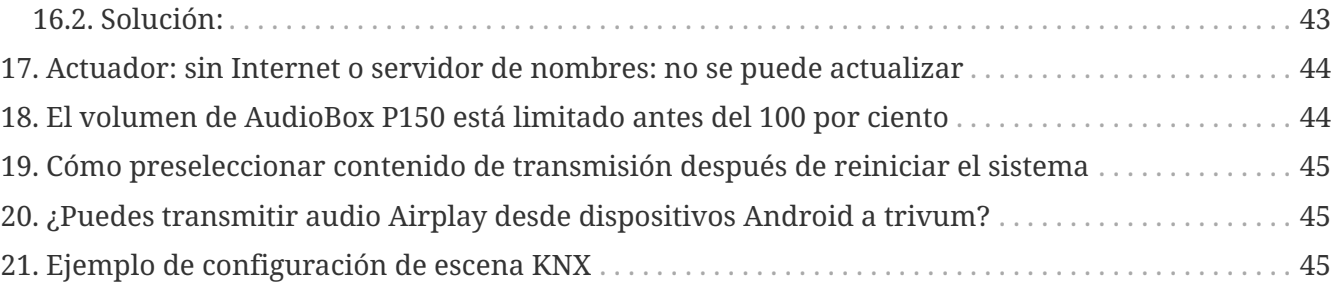

# <span id="page-2-0"></span>**1. General**

### <span id="page-2-1"></span>**1.1. ¿Dónde puedo comprar productos Trivum?**

Puede comprar productos Trivum a través de los siguientes canales de distribución:

- Puede solicitar nuestros productos directamente en la tienda en línea del trivum.
- Alemania: Visite nuestra área de distribuidores en nuestro sitio web. Se enumeran todas las empresas que trabajan con nosotros en Alemania.
- Suiza: Visite nuestra área de distribuidores en nuestro sitio web. Se enumeran todas las empresas que trabajan con nosotros en Suiza. También puede visitar el sitio web de nuestro socio de ventas INYX en Suiza. Allí encontrará todos los socios de INYX en distribuidores. Alternativamente, puede solicitar una selección de nuestros productos directamente desde la tienda en línea de INYX.
- Austria: Visite nuestra área de distribuidores en nuestro sitio web. Se enumeran todas las empresas que trabajan con nosotros en Austria.
- Internacional: visite nuestra sección de distribuidores en nuestro sitio web. Allí se enumeran todos los socios de ventas que trabajan con nosotros a nivel internacional. Si tiene más preguntas sobre la distribución de los productos trivum, puede enviarnos un correo electrónico a [sales@trivum.com](mailto:sales@trivum.com). Esperamos cada contacto con usted.

## <span id="page-2-2"></span>**1.2. ¿Cómo recibo información?**

Encontrará información sobre nuestros productos y trivum

- en nuestra página web,<http://www.trivum.de> [www.trivum.de]
- o en nuestro sitio web de servicio,<http://service.trivum.com>[service.trivum.com]

Nuestros socios estarán encantados de ayudarle con cualquier pregunta que pueda tener sobre las instalaciones existentes, la planificación de un nuevo sistema multisala o simplemente si desea echar un vistazo a nuestros productos y soluciones.

Si es distribuidor o electricista y desea trabajar con nuestros productos, envíe un correo electrónico a [sales@trivum.com](mailto:sales@trivum.com) o utilice nuestro formulario de consulta.

## <span id="page-3-0"></span>**1.3. ¿Cómo puedo reportar un error?**

¿Tienes un problema o una pregunta? Te ayudaremos de forma rápida y fácil.

Intente encontrar su problema en las preguntas frecuentes. Hay muchos artículos como, por ejemplo, cómo solucionar problemas de red. También puede buscar con más detalle su problema en nuestro [service website.](http://service.trivum.com) Para obtener la lista completa de documentos traducidos, también puede visitar [look here.](https://www.trivum-shop.de/support/docs/)

El sitio web del servicio contiene muchos documentos, consejos y herramientas. Si no ha podido resolver su problema utilizando las preguntas frecuentes o el sitio web del servicio, puede informar un error directamente [aquí](https://trivum.weclapp.com/webapp/view/helpdesk/portal/public/create.page). En el caso de errores o preguntas relacionadas con la configuración de un dispositivo trivum, también puede informar un error directamente en la configuración del dispositivo trivum en Información/Soporte.

Por supuesto, también puede enviar directamente un correo electrónico a nuestro equipo de soporte [\(service@trivum.com\)](mailto:service@trivum.com)

### <span id="page-3-1"></span>**1.4. ¿Hay algún software nuevo?**

Nuestros productos trivum están en constante desarrollo. Es por eso que están surgiendo nuevas actualizaciones de software que a veces corrigen pequeños errores, a veces incluyen nuevas funciones.

La actualización del software se realiza manualmente en la configuración web o con el TouchPad en el propio TouchPad. Para este propósito, primero se verifica si hay una actualización disponible y luego se instala a pedido.

El sistema trivum no te obliga a realizar actualizaciones de software. Entonces, si está satisfecho con el funcionamiento de su sistema trivum, es posible que no haya ninguna razón para que verifique o instale ninguna actualización.

Para obtener más información, lea el artículo "Software Update"

### <span id="page-3-2"></span>**1.5. Últimas actualizaciones de software**

Haga clic en cualquiera de los siguientes enlaces para ver la lista de los últimos cambios:

[MusicCenter Software V9](http://update.trivum.com/update/v9-changes.html)

[Touchpad Software V9](http://update.trivum.com/update/tp9-changes.html)

[MusicCenter Software V8](http://update.trivum.com/update/v8-changes.html)

[Touchpad Software V8](http://update.trivum.com/update/tp8-changes.html)

También hay una lista separada para el software V10

[MusicCenter Software V10](http://update.trivum.com/update/v10-changes.html)

pero hasta ahora, V10 solo se diferencia de V9 por algunas características, y todos los cambios realizados en V9 también se realizan en V10.

Para obtener las últimas actualizaciones, asegúrese de seleccionar el software "release" y "latest" en la configuración web.

Tenga en cuenta que los dispositivos V8 no se pueden combinar con dispositivos V9 y los dispositivos V9 no con V10.

### <span id="page-4-0"></span>**1.6. Desempaquetar y comenzar**

Necesita los siguientes requisitos previos para poner en marcha un sistema multisala trivum:

- una red local con un enrutador habilitado para DHCP
- un cable de red gratis
- al menos un altavoz con impedancia de 4 u 8 ohmios
- Colección de música (en computadora o NAS)
- un navegador web

Para un uso cómodo de todas las posibilidades trivum recomendamos además:

- el Trivum TouchPad para una operación cómoda
- WLAN para el control a través de trivum App
- Internet para transmisión en línea, actualizaciones de software y asistencia
- al menos una cuenta en uno de los siguientes servicios de transmisión en línea: Deezer, qobuz, TIDAL
- Sintonizar
- Antena FM (solo para dispositivos Trivum con sintonizador FM incorporado)

#### **1.6.1. instalación trivum del dispositivo**

- Monte el dispositivo trivum. Tenga en cuenta las instrucciones de instalación del dispositivo respectivo.
- Red, alimentación, entrada/salida de audio, conectar altavoces
- Conecte su dispositivo Trivum a su red local
- Conecte todas las fuentes de audio externas a las entradas de audio utilizando cables de audio adecuados
- Conecte todos los altavoces a las salidas de los altavoces
- Conecte su trivum dispositivo a la fuente de alimentación

#### **1.6.2. Encuentra el trivum dispositivo en la red**

• descargue e instale [trivum ServerAdmin tool](https://www.trivum-shop.de/support/docs/es/tools-overview.html) para encontrar la dirección IP de su dispositivo

trivum.

• Para una mayor configuración y operación, debe abrir WebConfig de su dispositivo trivum en un navegador.

#### **1.6.3. Configura fuentes de audio**

- Si tiene una cuenta con uno de los servicios de transmisión en línea anteriores, puede configurarla ahora.
- Si tiene su propia biblioteca de música en una computadora o NAS, puede configurarla ahora
- Si desea utilizar fuentes de audio externas, puede configurarlas ahora

#### **1.6.4. Configurar Trivum TouchPads**

- Conecte su Trivum TouchPad al MusicCenter
- Sugerencia: después de inicializar con éxito su sistema trivum, le recomendamos que haga una copia de seguridad de sus ajustes de configuración.

Para obtener más información sobre la configuración, MusicCenter V9, hojas de datos y guías de instalación rápida, consulte nuestro Wiki en inglés.

Para obtener más información sobre los dispositivos trivum, visite nuestro sitio web www.trivum.com o service.trivum.com

Por supuesto, también puede enviar un correo electrónico a nuestro equipo de soporte si tiene alguna pregunta, problema o solicitud [\(service@trivum.com\)](mailto:service@trivum.com)

## <span id="page-5-0"></span>**1.7. Conexión del cable de la antena del actuador RP**

Tome un cable de antena normal, córtelo por un lado. Saque el cable de la línea de señal. Trenza el blindaje a su alrededor en un cable.

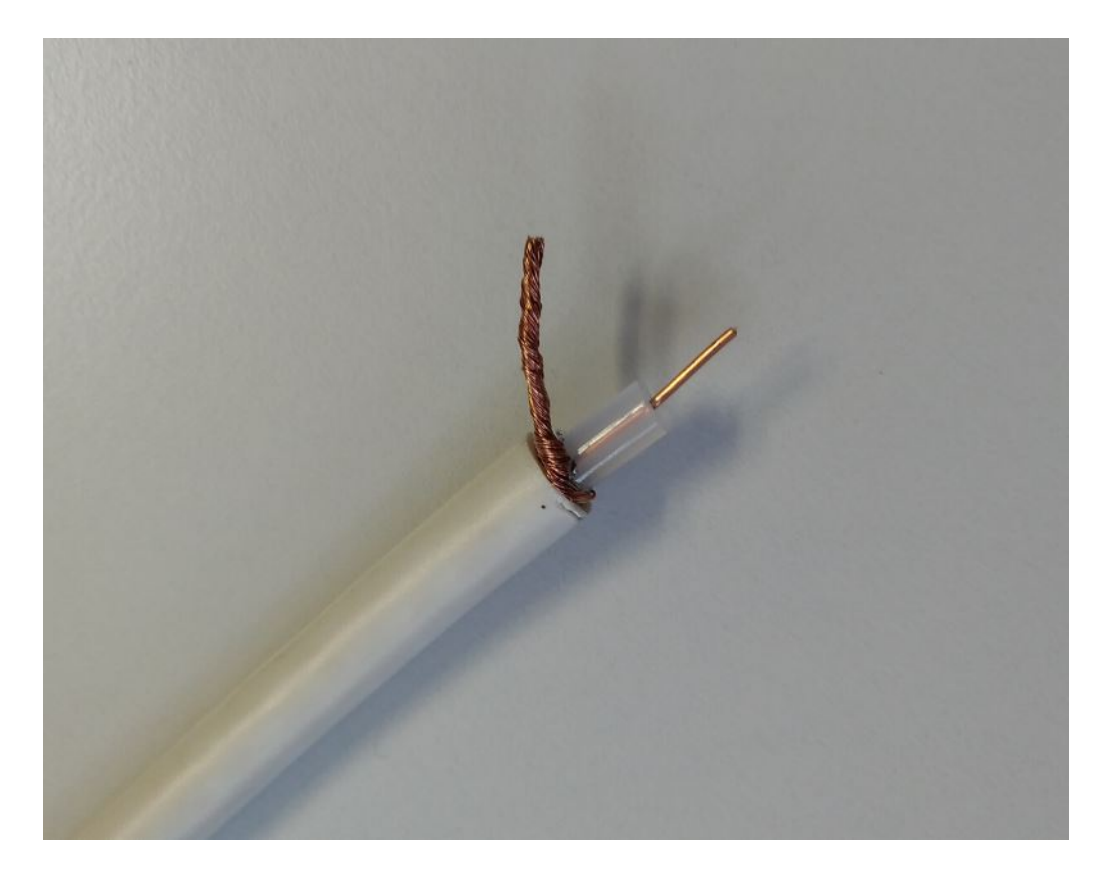

Luego conecte ambos cables en el actuador RP.

## <span id="page-6-0"></span>**2. Cableado de altavoces**

Una descripción general de cómo conectar altavoces a dispositivos trivum.

### <span id="page-6-1"></span>**2.1. Esquema predeterminado**

Por defecto, las salidas amplificadas de un SC344 permiten conectar 8 altavoces, utilizados como 4 pares estéreo.

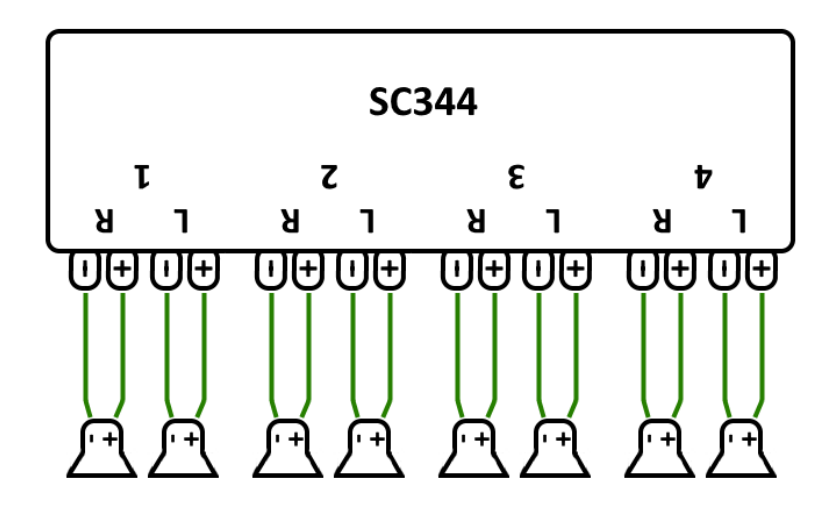

Sin embargo, los dispositivos SC son muy flexibles y las salidas se pueden reconfigurar por completo. Por ejemplo, es posible usar solo una zona grande con los 8 altavoces funcionando en modo mono.

También es posible conectar más de un altavoz por salida amplificada.

### <span id="page-7-0"></span>**2.2. Dos altavoces serializados**

La forma más segura de hacerlo es serializar dos altavoces:

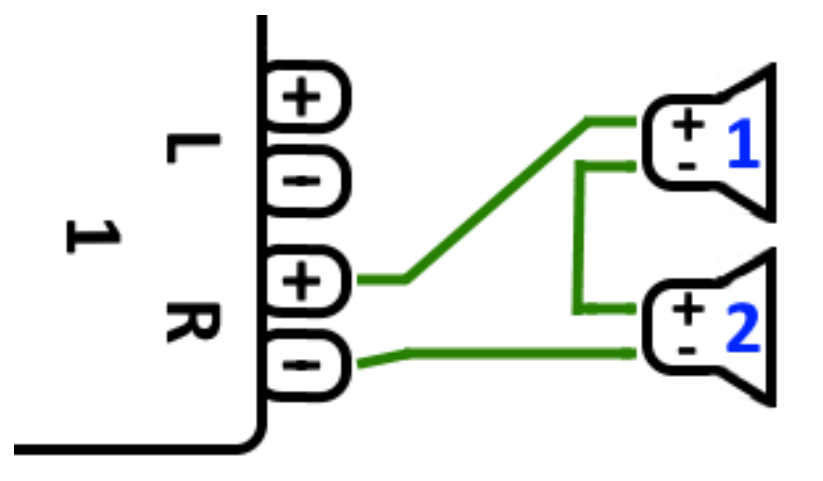

Al hacer esto con **2 altavoces de 8 ohmios**, obtiene una impedancia general de **16 ohmios**. El volumen del sonido audible se reducirá entonces, por lo que es posible que deba aumentar un poco la configuración del volumen.

**Atención:** conecte siempre en fase, es decir, Speaker1Minus a Speaker2Plus. Si conecta Speaker1Minus a Speaker2Minus, el sonido se borrará.

## <span id="page-7-1"></span>**2.3. Dos altavoces paralelos (¡Cuidado!)**

Para obtener un sonido más fuerte en comparación con la conexión en serie, una alternativa puede ser la conexión en paralelo.

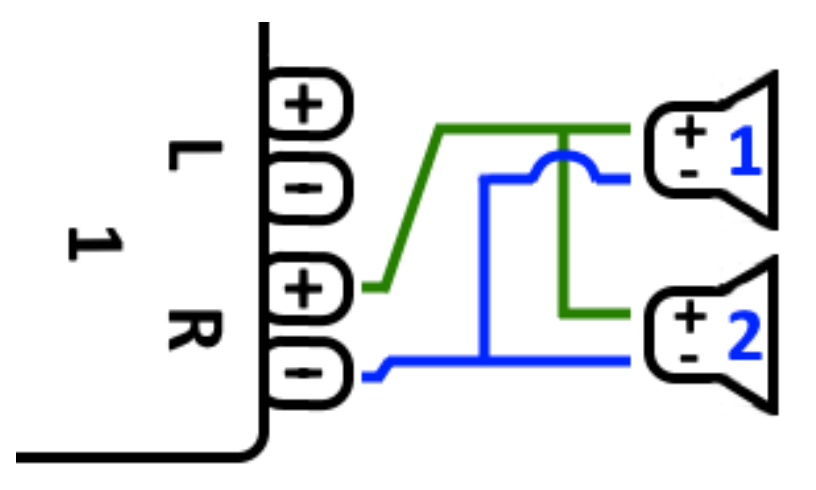

**Sin embargo, estas cosas deben verificarse estrictamente:**

- asegúrese de que sus **altavoces tengan 8 ohmios** (y **no** solo 4 ohmios). Conectándolos en paralelo da como resultado una impedancia general de **4 ohmios** que aún puede ser manejada por el dispositivo trivum.
- Vuelva a verificar que los altavoces estén **conectados en fase**, con ambos SpeakerPlus

conectados a OutputPlus. **¡La conexión fuera de fase causa daños a los altavoces!**

• si no está seguro de si los altavoces tienen 8 ohmios, utilice la conexión en serie. **¡Una impedancia general por debajo de 4 ohmios dañará el dispositivo trivum!**

### <span id="page-8-0"></span>**2.4. Cuatro altavoces mezclados**

También es posible conectar 4 altavoces en una combinación de serie y paralelo:

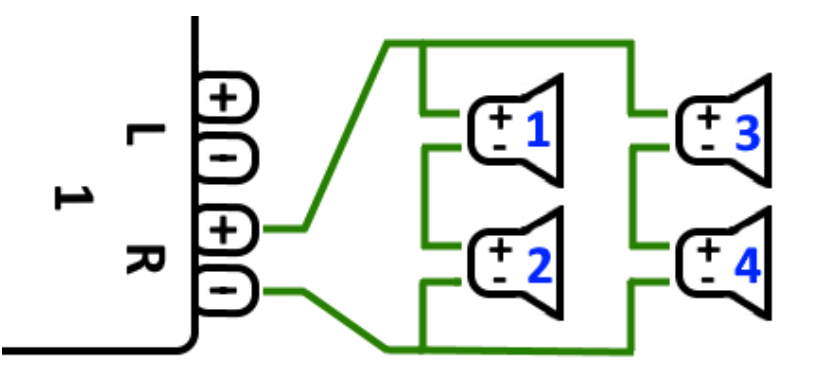

Suponiendo que todos los altavoces tengan **8 ohmios** de impedancia, esto significa

- la columna izquierda (altavoces 1 + 2) tiene **16 ohmios**
- la columna derecha (altavoces 3 + 4) tiene **16 ohmios**
- conectar ambas columnas en paralelo trae una **impedancia general de 8 ohmios**.

#### **Atención:**

• siempre conecte en fase, o el sonido se borrará, o incluso puede causar daños.

De esta forma se pueden conectar un máximo teórico de 32 altavoces a las salidas amplificadas de un equipo SC.

Se pueden conectar más altavoces mediante las salidas cinch con un amplificador adicional.

### <span id="page-8-1"></span>**2.5. Más esquemas de cableado y cableado de altavoces estéreo**

se puede encontrar en el manual de cableado del altavoz, disponible aquí:

[Speaker wiring manual](http://www.trivum-shop.de/support/docs/trivum_Speaker_Wiring_Manual.pdf)

## <span id="page-8-2"></span>**2.6. ¿Son posibles más de 30w en un altavoz combinando dos salidas?**

No. No intente conectar en paralelo varias salidas de altavoz al mismo altavoz, no funcionará. Ya están puenteados internamente, la potencia de salida total no se puede aumentar de esta manera.

Si necesita mayor potencia de salida para una zona, compre en su lugar un amplificador externo y

conéctelo por salida de línea.

### <span id="page-9-0"></span>**2.7. Opciones de altavoces con RP341v1**

En comparación con el SC, el RP341v1 tiene solo una transmisión, una entrada de línea y un sintonizador de FM, pero sigue teniendo la misma cantidad de salidas de altavoz amplificadas. Por lo tanto, se puede conectar la misma cantidad de altavoces.

Es posible configurar todas las salidas de los altavoces para que funcionen en modo mono. No es posible configurar una sola zona grande con todos los altavoces conectados, pero al utilizar la reproducción en grupo (un grupo con todas las zonas), o simplemente reproducir la misma fuente en todas las zonas, se puede lograr un resultado similar.

# <span id="page-9-1"></span>**3. Primeros pasos**

## <span id="page-9-2"></span>**3.1. Encuentra el nuevo dispositivo en la red**

Antes de seguir los pasos para encontrar su dispositivo en la red, verifique lo siguiente:

- Asegúrese de que su dispositivo trivum esté encendido.
- Compruebe si el indicador de encendido (LED) de su dispositivo está encendido.
- Asegúrese de que su dispositivo trivum esté conectado a la red.
- Compruebe que los LED de estado del conector de red estén encendidos. Su dispositivo está conectado a la red cuando un LED (Link OK) está encendido permanentemente y el otro LED (Data OK) parpadea.

#### **3.1.1. Buscar por la aplicación trivum para iOS**

En su dispositivo móvil o tableta iOS, acceda a la App Store y busque:

**aplicación trivum - Sistemas V8 y V9**

#### **3.1.2. Buscar por la aplicación trivum para Android**

En su dispositivo móvil Android, acceda a Play Store y busque:

#### **control trivum**

#### **3.1.3. Find by trivum Herramienta ServerAdmin para Windows**

- Asegúrese de estar utilizando la última versión de la herramienta trivum ServerAdmin
- Descargue la última versión de la herramienta trivum ServerAdmin.
- Si se establece la conexión a la red, determine la dirección IP de la siguiente manera:

Inicie la herramienta trivum ServerAdmin

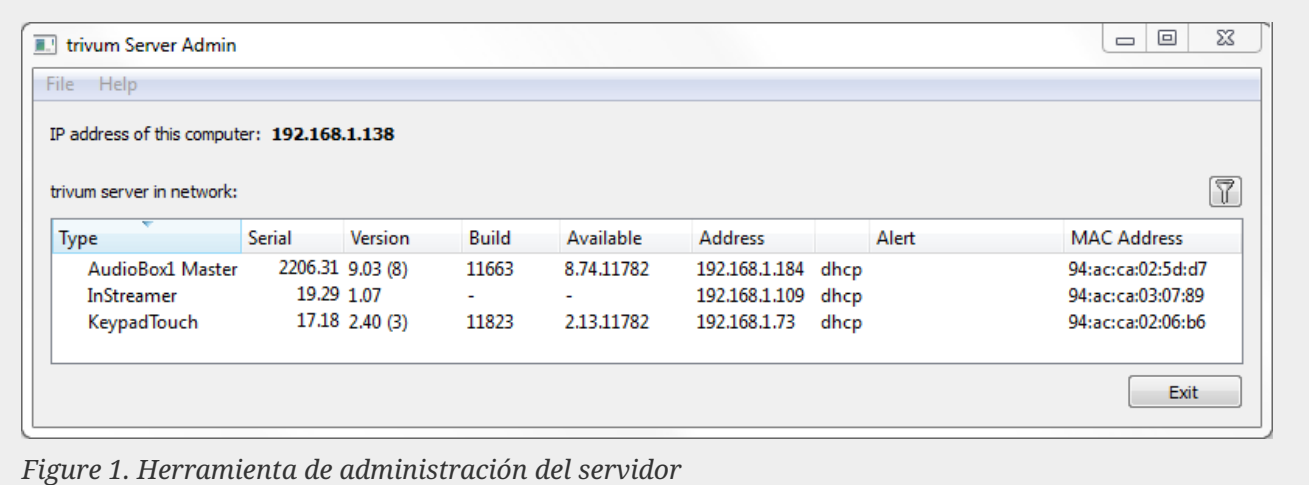

• Su sistema trivum aparece como un dispositivo en la lista. Puede leer la dirección IP allí o iniciar WebConfig del dispositivo trivum haciendo doble clic en el dispositivo.

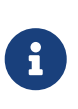

Todas las unidades trivum se envían con la configuración de fábrica " use DHCP". Esto significa que su servidor DHCP asigna automáticamente una dirección IP libre al dispositivo trivum. Al cambiar la configuración de red a "static IP", tenga en cuenta que su dispositivo trivum y su computadora deben estar en la misma red.

Para obtener más información sobre la configuración de la red IP, las subredes, los servidores de nombres y las puertas de enlace, consulte Wikipedia.

### <span id="page-10-0"></span>**3.2. Si no se encuentran dispositivos en la red**

Si obtiene una lista vacía de dispositivos en la aplicación trivum, verifique estos puntos:

#### **3.2.1. Aplicaciones móviles**

- asegúrese de que la WLAN esté activa en su dispositivo móvil o tableta.
- asegúrese de que su móvil tenga acceso a la red interna y no esté aislado en una red de invitados.
- conecte el punto de acceso WLAN al mismo conmutador de red que el dispositivo trivum. Evite varios conmutadores de red entre el punto de acceso y el dispositivo trivum.
- a veces, los puntos de acceso WLAN bloquean los mensajes de multidifusión UDP. pruebe con otro punto de acceso.
- si su punto de acceso está conectado mediante un conmutador de red administrado, ese conmutador puede filtrar la multidifusión UDP y puede requerir la configuración de la indagación IGMP.

#### **3.2.2. Herramienta ServerAdmin para Windows**

- utilice la herramienta [ServerAdmin V1.41 o superior.](https://www.trivum-shop.de/support/docs/es/tools-overview.html)
- asegúrese de que WLAN esté deshabilitado en su computadora portátil, para que todo esté

conectado solo por cable LAN.

• asegúrese de que su computadora portátil o PC esté conectada al mismo conmutador de red que el dispositivo trivum.

#### **3.2.3. Búsqueda y uso manual de IP**

Si obtiene de forma permanente una lista de dispositivos vacía, use esta solución alternativa:

- vaya a la configuración de su enrutador de red. En algún lugar debería haber una lista de dispositivos con su IP, y puede encontrar la IP del dispositivo trivum de esta manera.
- en la App trivum para Android, entra en Información y Ajustes, e introduce esta IP manualmente.
- en cualquier otro dispositivo (iOS o PC), abra un navegador web y luego escriba la IP manualmente.

### <span id="page-11-0"></span>**3.3. Usa archivos de música existentes**

Con los sistemas multisala trivum, también puede reproducir archivos de música desde cualquier computadora o dispositivo de almacenamiento conectado a la red (NAS) en su red.

Antes de reproducir archivos de música desde su computadora/NAS, verifique lo siguiente:

- Asegúrese de que su computadora/NAS y el dispositivo trivum estén en la misma red.
- Asegúrese de haber compartido la carpeta de música en la computadora/NAS para su red local (uso compartido de carpetas en Windows 7)

Para reproducir su música desde la computadora/NAS a través del sistema trivum, haga lo siguiente:

- Abra la WebConfig
- Haga clic en Biblioteca de música Editar directorios de música Agregar recurso compartido de red
- Ingrese los siguientes datos:

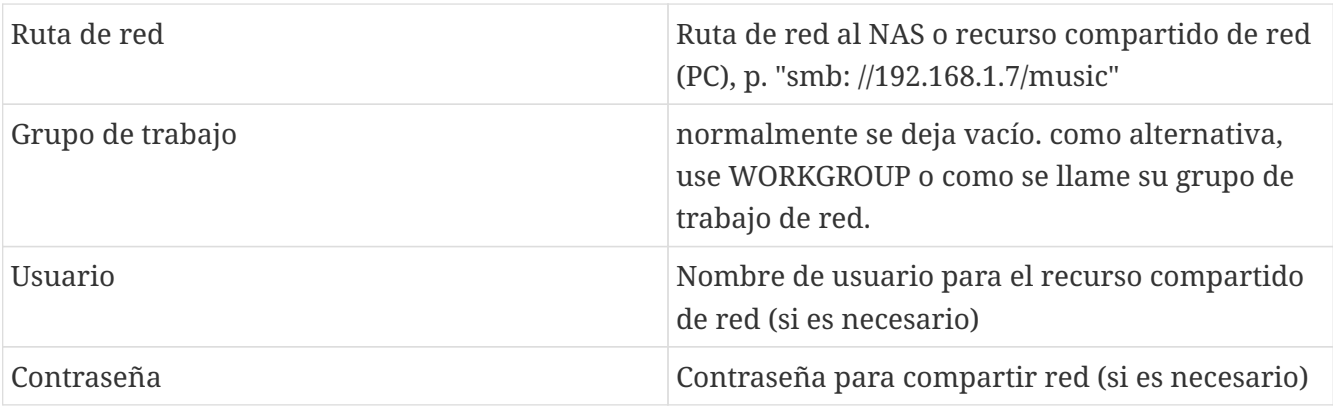

- Haga clic en Agregar nuevo directorio de música para confirmar las entradas
- Haga clic en Catalog Music Directory para buscar nuevos archivos de música

◦ Una vez actualizado el índice de música, la música se puede reproducir en todas las zonas de su sistema trivum.

Para obtener más información sobre la base de datos de música, NAS, índice de música, etc., visite [service.trivum.com](https://www.trivum-shop.de/support/docs/)

### <span id="page-12-0"></span>**3.4. Usa dispositivos de audio existentes**

#### **3.4.1. Dispositivos de audio externos**

Algunos dispositivos trivum tienen una o más entradas de audio (analógicas y/o digitales). Puede conectar fuentes de audio externas a estos (por ejemplo, reproductores de CD o MP3, televisores, etc.).

#### **3.4.2. Conecte dispositivos de audio externos**

#### **AudioBox**

Utilice un cable de audio con un conector mini-jack estéreo de 3,5 mm en un extremo para conectar su dispositivo de audio a la entrada de entrada de línea del AudioBox. Use un cable óptico TOSLINK para conectar su dispositivo de audio a la entrada de entrada óptica en el AudioBox.

#### **Dispositivos FLEX**

Use un cable RCA (Cinch) estándar para conectar su dispositivo de audio a un dispositivo trivum FLEX.

#### **3.4.3. Juega dispositivos de audio externos**

Si una fuente de audio externa está conectada a su dispositivo trivum, puede reproducir su música en todo el dispositivo trivum Multiroom.

En la unidad de control (TouchPad o visualización web), seleccione la acción de entrada de línea adecuada.

Otra posibilidad de conectar una fuente de audio externa es el trivum InStreamer. Si está conectado a la red local, es reconocido por todos los dispositivos maestros trivum y les proporciona el dispositivo de audio conectado como fuente adicional.

#### **3.4.4. Configurar InStreamer**

Antes de configurar el InStreamer en MusicCenter V9, verifique lo siguiente:

- Asegúrese de que el InStreamer trivum y el dispositivo maestro trivum estén en la misma red.
- Asegúrese de que un dispositivo de audio esté conectado al InStreamer.
- Asegúrese de que el InStreamer esté conectado a la fuente de alimentación con el adaptador de corriente incluido.
- Abra la WebConfig
- Haga clic en InStreamer: agregue un nuevo InStreamer a este sistema
- Seleccione su InStreamer de la lista: el InStreamer ahora aparece en la lista general de InStreamers conocidos (actualice la vista de configuración si se muestra "No conectado")
- Haga clic en InStreamer en la lista general de InStreamer conocido
- Active la opción Mostrar como acción: después de un breve momento, el InStreamer está disponible como fuente de audio adicional en su sistema trivum.

#### **3.4.5. Inicie la reproducción de una fuente de audio InStreamer**

En la unidad de control, seleccione InStreamer para iniciar la reproducción del audio externo.

### <span id="page-13-0"></span>**3.5. Usar aplicación móvil**

Con la App trivum también puedes controlar tu sistema trivum desde tu dispositivo móvil; tan cómodo como en el mismo TouchPad.

Antes de usar la aplicación trivum, verifique lo siguiente:

• Asegúrese de que su teléfono móvil/tableta y el dispositivo trivum estén en la misma red.

Para controlar su sistema Trivum a través de la aplicación, proceda de la siguiente manera:

- Descargue e instale la aplicación trivum (v8)Control desde Apple App Store o Google Play Store.
- Iniciar la aplicación
- Sigue las instrucciones de la aplicación

## <span id="page-13-1"></span>**3.6. Cómo llamar a la App trivum para iOS o Android desde otras Apps**

iOS: abra un enlace web: comtrivumcontrol://

Android: abre un enlace web: trivum://control

### <span id="page-13-2"></span>**3.7. Cómo crear accesos directos a dispositivos con nombre en tu móvil**

La aplicación trivum enumera los dispositivos por modelo, número de serie y dirección IP.

Si tiene varios dispositivos maestros trivum en su red, y desea seleccionarlos de forma más intuitiva mediante un nombre propio, realice estos pasos:

- abre el navegador Google Chrome en tu móvil
- escriba la dirección IP del dispositivo trivum. aparecerá la interfaz de usuario web.
- en la parte superior derecha de la ventana de Google Chrome, seleccione tres puntos "…" y "Agregar a la pantalla de inicio".

Se te pedirá que escribas un nombre para el atajo.

De esta manera, crea accesos directos con su propio nombre, que abren un navegador web cuando se los toca.

Tenga en cuenta: si la dirección IP de los dispositivos trivum cambia, estos accesos directos ya no funcionarán. Para evitar esto, puede tomar precauciones en su enrutador para que le dé la misma dirección al dispositivo de forma permanente, o configurar su dispositivo trivum con ip estática.

# <span id="page-14-0"></span>**4. Reproducción de música**

## <span id="page-14-1"></span>**4.1. Las entradas de AirPlay entre paréntesis no se pueden usar**

Esto sucede con el juego en grupo. Si pones varias zonas en un grupo,

- Hay una zona maestra de grupo. Tiene el mismo nombre que el grupo y produce el sonido. Solo seleccione esa entrada.
- Todas las demás zonas del grupo se denominan zonas esclavas de grupo. Estos están marcados por () paréntesis. Se muestran solo por razones técnicas, no pueden reproducir la entrada de Airplay. Nunca seleccione estas entradas de Airplay.

### <span id="page-14-2"></span>**4.2. AirPlay tiene desertores**

AirPlay se usa para reproducir música desde dispositivos Apple (iPhone, iPod, iPad, computadoras Mac) en dispositivos compatibles con AirPlay.

Desafortunadamente, ocasionalmente pueden ocurrir interrupciones durante la reproducción de AirPlay. Estos son en su mayoría problemas de red que conducen a la pérdida de paquetes de datos y, por lo tanto, a la suspensión de la música.

### <span id="page-14-3"></span>**4.3. Las entradas de AirPlay no se pueden encontrar en iOS10**

Con iOS10, Apple ha cambiado la interfaz de usuario de iPhone/iPad al seleccionar las entradas de AirPlay. Ahora hay dos selecciones, una para transferencia de pantalla y otra para audio. Primero ves la superficie equivocada de la izquierda. Allí no aparecen las entradas trivum. Deslice el dedo de derecha a izquierda. Luego viene el cuadro de selección derecho con entradas de reproducción de audio puro. Debería aparecer trivum. Atención, al seleccionar una entrada puede parecer que esta desaparece. De hecho, se desliza hacia la parte superior de la lista, así que desplácese hacia arriba.

Con iOS11, Apple ha vuelto a cambiar la interfaz de usuario. Ahora las entradas de AirPlay se encuentran en el Centro de control.

Puede haber otras razones técnicas por las que las entradas de AirPlay no estén visibles. Lea los

## <span id="page-15-0"></span>**4.4. Las entradas de Airplay no son visibles con el juego grupal**

Lea el siguiente artículo sobre las entradas de Spotify Connect, que también se relaciona con Airplay.

## <span id="page-15-1"></span>**4.5. Las entradas de Spotify Connect no son visibles con el juego grupal**

Si pierde una entrada de Spotify Connect para una zona x, verifique si esta zona es parte de un grupo y si es el maestro del grupo. Si no es el maestro del grupo, se ocultará de la red, ya que no puede reproducir.

Por ejemplo, hay un grupo Cocina+Salón. Muestra el nombre "Kitchen". Eso significa que la zona "Kitchen" es el maestro del grupo, es decir, la zona que produce música.

Si desea reproducir música de Spotify mediante una entrada "Living Room", no funcionará en ese caso. Es posible que la entrada no aparezca en absoluto, o (con software antiguo) su nombre se muestra entre paréntesis ().

En este caso, puedes hacer esto:

• busque una entrada "Kitchen" y juegue a través de esto.

o

• desagrupar asegúrese de que ambas zonas estén apagadas (sin reproducir música). Si "Living Room" es una zona separada nuevamente, su entrada de Spotify aparecerá nuevamente. selecciónelo, comience a reproducir música y luego vuelva a agrupar. Ahora el nombre del grupo debería mostrarse como "Living room", y se reproducirá.

Compruebe también en la configuración qué zona de activación está configurada para Spotify Connect en su dispositivo, especialmente en los sistemas C4. Tal vez quieras cambiar esto, si el maestro del grupo se equivoca con demasiada frecuencia.

Si no puede encontrar entradas aunque no se trate de juegos en grupo, lea también

[https://www.trivum-shop.de/support/docs/es/trivum-troubleshooting.html#airplay-inputs-cannot](https://www.trivum-shop.de/support/docs/es/trivum-troubleshooting.html#airplay-inputs-cannot-be-found)[be-found](https://www.trivum-shop.de/support/docs/es/trivum-troubleshooting.html#airplay-inputs-cannot-be-found)

#### **4.5.1. Mi dispositivo Apple que proporciona la música es un dispositivo WLAN (iPhone, iPad, iPod)**

La causa suele ser una de las siguientes áreas:

• La conexión de radio es mala.

- Estás en una zona de la habitación o del apartamento que no tiene buena cobertura Wi-Fi. Esto sucede cuando sales de la habitación y la música se corta.
- La WLAN está sobrecargada.
- Si usa IP TV para transmitir películas en su televisor, o si activó la reproducción de música grupal en dispositivos trivum y experimenta interrupciones, esto es una indicación de que su enrutador inalámbrico está configurado incorrectamente.
- Los enrutadores inalámbricos deben ser compatibles con IGMP e IGMP snooping debe estar activado.
- Hay demasiados enrutadores inalámbricos activos en su área y estos se influyen entre sí
- Cuantos más enrutadores WLAN se utilicen, especialmente en el mismo canal de radio, más probable será la pérdida de datos y, por lo tanto, la interrupción de la música.

Para averiguar dónde está el problema, siga estos pasos:

- Instala iTunes en una PC o Mac. (El programa iTunes se puede descargar de Apple)
- Asegúrese de que su PC/Mac esté conectado a la red solo con el cable LAN y no a través de WLAN. ¡Desactive la WLAN para esta prueba en su PC/Mac!
- Abre iTunes y selecciona un dispositivo trivum como dispositivo de reproducción AirPlay

![](_page_16_Picture_10.jpeg)

*Figure 2. Ícono de iTunes AirPlay*

- Inicie la reproducción de música en iTunes.
- Reproduzca en el archivo de música .mp3
- Si la reproducción funciona sin interrupciones, entonces es un problema de WLAN.
- Si la reproducción también ha fallado sin WLAN, continúe leyendo a continuación.

#### **4.5.2. Mi dispositivo Apple que proporciona la música está conectado a un interruptor con un cable de red (computadora Mac o PC con Windows con iTunes)**

Es muy raro que AirPlay pierda música en una red sin una WLAN.

Las causas pueden ser:

- Interruptor o concentrador roto + Asegúrese de que sus interruptores/enrutadores funcionen correctamente. Enchufa y desenchufa tus interruptores e inténtalo de nuevo. Es posible que desee probar otro interruptor.
- Cables de red defectuosos o defectuosos + Asegúrese de que los cables estén bien
- Un " loop" en los conmutadores/concentradores + Si usa varios conmutadores/concentradores, solo puede usar un cable a la vez entre estos dispositivos. Ni siquiera se permite un bucle, así que cambie A  $\rightarrow$  en el interruptor B  $\rightarrow$  en el interruptor C  $\rightarrow$  en el interruptor A. Es mejor usar solo un interruptor para probar. Solo se conectará allí su conexión a Internet desde su enrutador DSL, el dispositivo trivum o los dispositivos trivum, y también su computadora Windows/Mac. Luego, repita la prueba de iTunes desde el principio del documento.
- Uso dual de direcciones IP en diferentes dispositivos + Asegúrese de que todos los participantes de la red tengan direcciones IP diferentes. Consulte los manuales de los otros dispositivos de red para averiguar cómo se pueden determinar sus direcciones IP.
- Uso masivo de datos en la red + Verifique si alguno de sus otros dispositivos de red está enviando datos de multidifusión. Para hacer esto, desconecte todos los demás dispositivos de red al mismo tiempo o sucesivamente de la red y observe si la reproducción de música ahora funciona sin interrupciones.

Lea también [aquí](https://www.trivum-shop.de/support/docs/es/trivum-troubleshooting.html#airplay-inputs-cannot-be-found) para obtener más información sobre problemas de AirPlay y posibles soluciones.

## <span id="page-17-0"></span>**4.6. La música se detiene en la reproducción grupal**

Si hay interrupciones ocasionales en la reproducción de música en grupo, normalmente se trata de problemas de red que provocan la pérdida de paquetes de datos y, por lo tanto, la suspensión de la música.

#### Busque la siguiente opción:

V9: Sistema/Configuración/Avanzado/Usar audio Unicast para reproducción en grupo V10: Dispositivos/Reproductores/General/Usar audio Unicast para reproducción en grupo Si su sistema tiene hasta 4 dispositivos, esto estará activado de manera predeterminada. Si su sistema tiene de 5 a 7 dispositivos, puede experimentar activando esto manualmente. Obligará a que los paquetes de audio se envíen mediante unidifusión en lugar de multidifusión, lo que, sin embargo, requiere más potencia de procesamiento en la zona del remitente.

Las redes que funcionan correctamente y están configuradas prácticamente nunca tienen estos problemas. Por lo tanto, uno de los siguientes puntos puede ser la causa de las deserciones:

• Interruptor o concentrador roto + Asegúrese de que sus interruptores/enrutadores funcionen correctamente. Enchufa y desenchufa tus interruptores e inténtalo de nuevo. Es posible que

desee probar otro interruptor.

- Uso de un conmutador no inteligente + Los conmutadores de red deben ser inteligentes para no enviar todos los paquetes de datos a todos los dispositivos de la red, sino solo a aquellos que estén interesados. Los conmutadores deben ser compatibles con IGMP. Los dispositivos que admiten esto son, p. HP 1920G, HP E2620-24 PoEP, Cisco SG300-10. Por favor lea <enlace> aquí continuar…
- Cables de red defectuosos o defectuosos + Asegúrese de que los cables estén bien
- Un " loop" en los conmutadores/concentradores + Si usa varios conmutadores/concentradores, solo puede usar un cable a la vez entre estos dispositivos. Ni siquiera se permite un bucle, así que cambie A  $\rightarrow$  en el interruptor B  $\rightarrow$  en el interruptor C  $\rightarrow$  en el interruptor A. Es mejor usar solo un interruptor para probar. Allí, solo se conectará su conexión a Internet desde su enrutador DSL, los dispositivos trivum y también su NAS (almacenamiento en red). Luego, repita la reproducción de música en el grupo.
- Uso dual de direcciones IP en diferentes dispositivos + Asegúrese de que todos los participantes de la red tengan direcciones IP diferentes. Consulte los manuales de los otros dispositivos de red para averiguar cómo se pueden determinar sus direcciones IP.
- Uso masivo de datos en la red + Verifique si alguno de sus otros dispositivos de red está enviando datos de multidifusión. Para hacer esto, desconecte todos los demás dispositivos de red al mismo tiempo o sucesivamente de la red y observe si la reproducción de música ahora funciona sin interrupciones.

## <span id="page-18-0"></span>**4.7. Conexión de entrada de línea de dispositivos de audio externos (reproductor de CD, tocadiscos, etc.)**

Casi todos los dispositivos multisala trivum ofrecen la posibilidad de fuentes de audio externas, p. Reproductor de CD para conectar. Dependiendo del dispositivo trivum, hay varias formas de conectar el dispositivo fuente.

Además, algunos dispositivos trivum (AudioBox, SC044) admiten "Input Sensing": la activación automática del dispositivo trivum tan pronto como se detecta una señal en la entrada de audio. Esto es especialmente útil para el sonido de la TV: cuando se enciende la TV, se enciende la zona trivum y se escucha el sonido de la TV a través del sistema Multiroom trivum.

Tenga en cuenta lo siguiente al usar fuentes de audio externas:

• Los tocadiscos requieren otro preamplificador de fono.

Un preamplificador phono ecualiza la señal, según el tipo de tocadiscos, y la amplifica hasta tal punto que los amplificadores normales y los dispositivos trivum pueden transmitir la señal musical. Consulte con su distribuidor local o en Internet qué preamplificador de fono es adecuado para usted.

- Al conectar señales digitales y analógicas al mismo InStreamer, la señal digital tiene prioridad.
- Las distorsiones en la reproducción pueden deberse a ajustes como el ajuste del nivel de entrada de línea o DSP.
- Los zumbidos bajos pueden ser bucles de tierra. En este caso, utilice un aislador de bucle de

tierra para conectar el cable de audio.

Las posibilidades de conexión de los dispositivos individuales trivum se explican a continuación:

#### **4.7.1. AudioBox**

El AudioBox tiene una entrada de audio analógica y digital. La fuente digital se conecta a través de un cable óptico TOSLINK. La fuente analógica se conecta a través de un conector jack estéreo de 3,5 mm.

![](_page_19_Picture_4.jpeg)

#### **4.7.2. REG RP311v1, RP341v1**

Los dispositivos REG RP311v1 y RP341v1 tienen una entrada de línea analógica.

![](_page_19_Picture_7.jpeg)

![](_page_20_Picture_0.jpeg)

*Figure 5. Conexión RP311v1*

Recomendamos utilizar el InputAdapter trivum opcional para conectar una fuente de audio externa. El uso de InputAdapter tiene la ventaja de que la fuente de audio externa puede estar muy lejos.

Dado que la conexión entre el dispositivo REG y el adaptador de entrada se realiza a través de un cable de red blindado que está protegido contra interferencias, las transmisiones a largas distancias pueden realizarse fácilmente.

Ejemplo: El dispositivo trivum REG está en el sótano, mientras que su tocadiscos está en la sala de estar del primer piso. Para reproducir un disco en su sistema trivum, necesita un cable de red (CAT5/6/7) desde el dispositivo REG hasta el tocadiscos. El extremo del cable en el sótano se conecta directamente a la entrada de línea del dispositivo REG. En la sala de estar, enchufe el cable de red en el adaptador de entrada trivum y conéctelo a la salida de audio del tocadiscos.

![](_page_20_Figure_5.jpeg)

#### **4.7.3. Cómo configurar RP311v1 para usar dos zonas**

Por defecto, el RP311v1 es un dispositivo de una sola zona, con la salida de línea conectada a los altavoces. El mismo sonido se reproduce por los altavoces y la salida de línea.

Esto se puede cambiar en la configuración web en:

Dispositivos/Configuración (o reproductores)/Configuración de salida de línea para salida 2

Si selecciona una de las opciones "Lineout independiente", obtendrá una segunda zona, cuyo audio se reproduce solo por lineout.

#### **4.7.4. FLEX SC344, SC348, SC044**

Los FLEX SC044, SC344 y SC348 tienen entradas de línea analógica a las que puede conectar sus fuentes de audio externas con un cable RCA estándar. El SC044 y SC344 tienen 4 entradas estéreo. El SC348 tiene 8 entradas estéreo.

![](_page_21_Picture_7.jpeg)

![](_page_21_Picture_8.jpeg)

*Figure 8. Conexión SC348*

#### **4.7.5. Tarjeta de complemento C4 System InputConnect**

![](_page_22_Figure_1.jpeg)

*Figure 9. Conexión InputConnect*

La placa C4 InputConnect tiene una entrada de línea (estéreo) para conectar su fuente de audio externa con un cable RCA estándar y una entrada AudioBus trivum para conectar su fuente de audio externa usando la lata InputAdapter trivum (vea el ejemplo de los dispositivos REG)

#### **4.7.6. Tarjeta de complemento PowerAmpConnect del sistema C4**

Ver la tarjeta C4 InputConnect

![](_page_23_Figure_0.jpeg)

*Figure 10. Conexión PowerAmpConnect*

#### **4.7.7. Instreamers**

El trivum InStreamer es un producto muy flexible. Le permite enviar una señal de audio (cualquier fuente de audio externa) a su sistema multisala trivum, a través de su red de área local. No es necesaria una conexión directa a los dispositivos multisala trivum, ya que la señal de audio de la fuente de audio externa se digitaliza y " transmite". El dispositivo de audio conectado está disponible para todos los dispositivos trivum como fuente de audio. También puede usar múltiples InStreamer en su sistema trivum Multiroom y acceder a él desde diferentes habitaciones. El InStreamer trivum debe estar registrado en el Sistema multisala trivum y configurado para que pueda acceder. El trivum InStreamer tiene una entrada de línea (estéreo), a la que puede conectar su fuente de audio externa con un cable RCA estándar, así como una entrada de entrada digital óptica, donde puede conectar su fuente de audio externa a través de TOSLINK óptico. conectar cables

![](_page_24_Picture_1.jpeg)

#### **4.7.8. Adaptador de entrada digital (para InputConnect, PowerAmpConnect, RP311v1, RP341v1)**

El DigitalInputAdapter tiene una entrada digital óptica a la que puede conectar su fuente de audio externa mediante el cable óptico TOSLINK. Para usar un adaptador de entrada, vea el ejemplo para los dispositivos REG.

![](_page_24_Picture_4.jpeg)

#### **4.7.9. Adaptador de entrada analógica (para InputConnect, PowerAmpConnect, RP311v1, RP341v1)**

El AnalogInputAdapter tiene una entrada de línea (estéreo) a la que puede conectar su fuente de audio externa con un cable RCA estándar. Para usar un adaptador de entrada, vea el ejemplo para los dispositivos REG.

![](_page_25_Picture_2.jpeg)

## <span id="page-25-0"></span>**4.8. Soporte de cuenta familiar con Deezer**

Solo puede configurar múltiples usuarios del servicio de transmisión en trivum si cada usuario tiene su propio nombre de usuario y contraseña.

De forma predeterminada, el plan familiar de Deezer no proporciona nombres de usuario y contraseñas independientes para cada miembro de la familia. Esto hace que sea imposible que el sistema trivum decida qué miembro de la familia seleccionar.

Sin embargo, Deezer permite cambiar las cuentas de los miembros de la familia a una cuenta independiente, con su propia contraseña. Esto se hace a través de la cuenta de administrador. Lea más sobre esto aquí:

<https://support.deezer.com/hc/en-gb/articles/206096901-Log-In-To-Deezer-Family>

## <span id="page-25-1"></span>**4.9. Los servicios de transmisión de música dejan de jugar**

trivum admite varios servicios de transmisión de música. Para esto, el cliente trivum generalmente debe tener una cuenta premium para el servicio admitido allí. Los servicios de música son de pago y permiten reproducir música para un usuario. Sin embargo, este usuario no puede escuchar música en dos dispositivos a la vez.

Entonces, si, por ejemplo, un cliente de qobuz ingresa su cuenta en varios iPhone, también puede usar la aplicación qobuz allí. Sin embargo, si escucha música en el iPhone "A" y luego inicia qobuz con la misma cuenta en el iPhone "B", entonces la música se detiene en el iPhone "A" y la reproducción de música en el iPhone "B" está activa.

Lo mismo se aplica a los dispositivos trivum: no es posible escuchar música varias veces al mismo tiempo con una cuenta. ¡Esta es una limitación de todos los servicios de transmisión de música!

Tan pronto como ocurre esta situación, la pantalla del trivum muestra un mensaje similar al siguiente:

![](_page_26_Picture_3.jpeg)

## <span id="page-26-0"></span>**4.10. Cómo usar los ajustes preestablecidos de Spotify Connect**

Si desea reproducir su contenido favorito de Spotify con un solo toque o con la automatización KNX, necesita los ajustes preestablecidos de Spotify Connect. Estos se almacenan como favoritos en la lista de favoritos trivum. Los preajustes de Spotify Connect están disponibles a partir de la versión 9.77 o 10.02 del software trivum.

#### **4.10.1. Creación de un ajuste preestablecido de Spotify Connect**

- 1. En su teléfono móvil, abra la aplicación Spotify. Seleccione una entrada de red trivum. Por ejemplo, con un SC344m, seleccione la primera entrada para la Sala 1. Seleccione una lista de reproducción de Spotify y comience a reproducirla.
- 2. Luego ingrese a la aplicación trivum, en la misma zona. Ves que Spotify está reproduciendo la lista de reproducción. Seleccione "…" y "Agregue el ajuste preestablecido de Spotify a favoritos".

#### **4.10.2. Reproducción de un preset en la zona original**

En la aplicación trivum, vaya a la zona donde almacenó el preajuste de Spotify antes, luego seleccione "Favoritos". El preajuste será seleccionable para la reproducción.

#### **4.10.3. Reproducción de un preset en una zona diferente**

Si tiene un nuevo sistema trivum y usa Spotify Connect por primera vez, sucederá que puede reproducir un ajuste preestablecido solo en la zona donde se grabó.

La razón técnica es que los datos de autenticación de su usuario se almacenaron solo para un módulo de transmisión específico, p. para el streamer de la primera zona. Estos datos no se pueden utilizar en ningún otro lugar.

Entonces verás esto:

- en la lista de favoritos: "… Los presets de Spotify no se pueden reproducir aquí"
- o, a veces, si intenta reproducir un ajuste preestablecido, aparece el error "Sin autenticación".

Para hacer una reproducción predeterminada en otras zonas, debe realizar un paso adicional:

• en la aplicación Spotify de su teléfono móvil, seleccione la otra entrada de zona trivum. Por ejemplo, en un SC344m, selecciona la entrada para la Sala 2.

Eso es todo. No tienes que reproducir nada en la aplicación de Spotify. Simplemente cambie a la aplicación trivum e intente reproducir el preajuste nuevamente. Funcionará ahora y funcionará en el futuro, incluso después de reiniciar el sistema trivum.

Eso significa que puede ir a la aplicación Spotify una vez a través de todas las zonas del sistema trivum, simplemente seleccionándolas una tras otra, y luego será posible reproducir sus preajustes actuales y futuros en cualquier zona.

#### **4.10.4. Reproducción de un preajuste de Spotify Connect por KNX**

Al igual que con cualquier otro favorito de trivum, puede, por ejemplo, crear eventos KNX, en

automatización/KNX/eventos

que reproducen el preset directamente, p. por un toque de un interruptor en la pared.

La reproducción de una lista de reproducción de un servicio de audio con un solo toque, o por KNX, también es posible con Deezer, TIDAL y Qobuz. Es más fácil con estos servicios, ya que no tienes que hacer la autenticación de zona inicial. Lea más sobre eso a continuación:

[Cómo reproducir listas de reproducción de servicios de audio por KNX](#page-28-0)

#### **4.10.5. Acerca de múltiples usuarios de Spotify**

Un ajuste preestablecido también almacena información sobre qué usuario de Spotify usa para la reproducción.

#### **4.10.6. Posible falla de reproducción después del cambio de contraseña**

Si alguna vez cambia la contraseña de su cuenta de Spotify, es posible que las autenticaciones de reproducción predeterminadas en trivum ya no sean válidas. Es posible que deba repetir el procedimiento anterior una vez para las zonas que desea utilizar. Antes de hacerlo, puede eliminar los datos de autenticación almacenados (desactualizados) en la configuración web trivum, en

música/transmisión/Spotify Connect/Administrar datos de autenticación de usuario

## <span id="page-28-0"></span>**4.11. Cómo reproducir listas de reproducción TIDAL, Deezer o Qobuz por KNX**

En trivum WebUI, seleccione por ejemplo

servicios de música/marea/mi música/listas de reproducción propias

y luego mire a la derecha para "…". toca eso y selecciona

Agregue la lista de reproducción 'tidalplaylistname' a favoritos

Repita esto para todas las listas de reproducción de TIDAL, Deezer o Qobuz que desee poder iniciar con KNX.

Luego vaya a la configuración web trivum (/instalación) en

```
configuration / zones / zone / change the knx bindings /
    play a favorite
```
y configura una dirección KNX para jugar. como alternativa, puede

- defina la lista de fuentes KNX/HTTP e ingrese acciones para reproducir los favoritos de la lista de reproducción
- definir eventos KNX globales para reproducir los favoritos de la lista de reproducción

# <span id="page-28-1"></span>**5. Red**

### <span id="page-28-2"></span>**5.1. Información sobre enrutadores y conmutadores: lista de enrutadores multidifusión e IGMP y KNX**

Existen numerosas fuentes de errores en una red doméstica.

A menudo, una red doméstica crece poco a poco. Cada vez que se agrega un nuevo dispositivo de red, ya sea una computadora, un punto de acceso WLAN, una cámara IP o el nuevo televisor, este dispositivo simplemente se conecta al siguiente concentrador/conmutador o enrutador. Si no queda ninguna ranura, se utiliza el siguiente miniinterruptor pequeño para obtener algunas ranuras nuevas. Las redes que crecen de esta manera a menudo tienen muchos problemas.

Por lo tanto, vale la pena pensar en la compra de un interruptor más grande y un poco más caro.

Estos interruptores tienen las siguientes ventajas:

- Las muchas ranuras hacen que sea más fácil tener un solo conmutador que una pila de conmutadores "Mini"
- La coordinación de los paquetes de datos a través de la red se optimiza significativamente con un conmutador profesional, ya que los paquetes de datos solo se transmiten a los dispositivos de

red para los que están destinados los datos.

- Especialmente con los paquetes de datos de multidifusión (una fuente, muchos clientes) que también se utilizan en la reproducción grupal de música, los conmutadores modernos y más grandes tienen la ventaja. Admiten el protocolo IGMP y, por lo tanto, permiten reducir significativamente la carga de la red y, por lo tanto, aliviar los dispositivos de la red.
- Los " switches gestionados " tienen una interfaz web con la que se pueden configurar y, por lo tanto, ajustar de forma óptima.

Lea más [here](https://www.trivum-shop.de/support/docs/es/trivum-troubleshooting.html#groupplay) sobre cómo configurar un conmutador administrado. El artículo describe la configuración de los switches recomendados HP 1920G, HP E2620-24-PoEP y Cisco SG300-10. Hay muchos otros interruptores comparables, no es posible nombrarlos a todos.

## <span id="page-29-0"></span>**6. KNX**

### <span id="page-29-1"></span>**6.1. Usa KNX**

trivum ha estado apoyando a KNX como miembro activo de KNX durante muchos años. Desarrollamos constantemente nuestras funciones KNX e intentamos que la conexión KNX sea más flexible y, al mismo tiempo, aún más fácil para el instalador.

Todos los dispositivos trivum son compatibles con KNX desde el principio. KNX es por lo tanto " integrado". Para que los dispositivos trivum puedan funcionar junto con otros dispositivos KNX, debe haber disponible un enrutador o interfaz KNX/IP en la instalación KNX. Los dispositivos trivum se comunican a través de este enrutador IP a través de KNX/IP.

Para conectar los dispositivos trivum de manera sensata con la instalación doméstica KNX, los dispositivos trivum deben configurarse/parametrizarse en consecuencia.

#### **6.1.1. activar el soporte KNX**

Nota: El enrutador KNX/IP debe configurarse para que los telegramas EIB puedan pasar del bus KNX a la red IP. Consulte [KNX/Configuración del enrutador IP](https://www.trivum-shop.de/support/docs/es/mcenter-manual.html#_knxip_router_settings)

- Abra la WebConfig
- Haga clic en KNX
- Activar Activar KNX/IP
- Compruebe si se detecta un enrutador KNX/IP

De forma predeterminada, la dirección IP 224.0.23.12 se establece como la dirección de multidifusión. Si su instalación KNX utiliza una dirección de multidifusión diferente, ingrésela en el cuadro de entrada Dirección IP del enrutador. Alternativamente, puede mostrar una lista de las interfaces KNX que se encuentran en su red. Para hacer esto, haga clic en Mostrar interfaces encontradas en la red.

Si desea utilizar Secure KNX, debe ingresar una clave de red troncal. Puede encontrar esto en su proyecto ETS, en Informes/Seguridad del proyecto.

### <span id="page-30-0"></span>**6.2. Use RTI**

Puede encontrar la documentación actual del último controlador V9.2x

<link> aquí </ link> como versión alemana

y

<link> aquí </ link> como versión en inglés

# <span id="page-30-1"></span>**7. Arte de la cubierta**

La portada de (álbum) es una obra de arte creada para un álbum de música. La portada icónica del álbum incluye " The Dark Side of the Moon" de Pink Floyd, " In the Court of the Crimson King" de King Crimson, " Sgt. de The Beatles. Pepper's Lonely Hearts Club Band", "Abbey Road" y su "White Album" entre otros.[1]

Cómo usar la portada con Trivum MusicCenter

*Hay dos formas de almacenar una portada:*

- Con archivos .MP3 y .M4A, la portada se puede incluir directamente en los archivos de música.
- De lo contrario, puede proporcionar un archivo folder.jpg dentro de una carpeta de álbum.

## <span id="page-30-2"></span>**7.1. Arte de portada contenido en el archivo de música**

- 1. Copie todos los archivos de música en un NAS
- 2. Crea una base de datos dentro de iTunes
- 3. Importe todos los archivos de música desde el NAS a la nueva base de datos de iTunes
- 4. Deja que iTunes busque la carátula
	- Ahora, la carátula puede ser visible dentro de iTunes, sin embargo, en muchos casos no estará dentro de los propios archivos de música. Para lograr esto, sigue estos pasos:
		- Macintosh\*:
		- Descargue desde <ftp://service.trivum.com/Installer/iTunesScripts/> EmbediTunesArtwork-Mac.zip y cópielo en {nombre de usuario}/Library/iTunes
		- Extraiga el archivo .zip.
	- Se crea un .dmg.
		- Haga doble clic en el .dmg
	- Aparece una ventana.
		- Dentro del Finder, cree una carpeta {nombre de usuario}/Library/iTunes/Scripts y, desde la nueva ventana, arrastre el icono Insertar ilustraciones en scripts
	- Ahora debería haber un archivo {nombre de usuario}/Library/iTunes/Scripts/Embed Artwork
- Reinicia iTunes
- Ahora debería haber una nueva entrada de menú en la parte superior derecha cerca de la ayuda (un pequeño símbolo negro). Al abrirlo, verá Incrustar ilustraciones
	- Ahora puedes:
		- seleccionar archivos que muestren carátulas
		- luego seleccione Incrustar ilustraciones y las portadas se integrarán en los archivos de música.
	- Windows\*:
	- Descargue desde <ftp://service.trivum.com/Installer/iTunesScripts/> EmbediTunesArtwork-Windows.zip
	- Ejecute la herramienta dentro de EmbediTunesArtwork-Windows.zip desde la línea de comandos de Windows (cmd.exe)
- 5. Abra la superficie web de MusicCenter
- 6. Haga clic en **Transmisión Biblioteca**
- 7. Ingrese la ruta al NAS smb: // 192.168.1.10/mymusic
- 8. Haz clic en **Compartir Volver a escanear todos los archivos**. El escaneo puede tomar un tiempo.
	- La pestaña Estado le muestra si el escaneo aún está en curso
	- La pestaña Información muestra algunas estadísticas adicionales.

## <span id="page-31-0"></span>**7.2. Contenedor Coverart en la carpeta del álbum**

Si coloca archivos de imagen con un nombre folder.jpg en cada carpeta de álbum en el NAS, esto se usará como portada, si no hay ninguna en los archivos de música.

## <span id="page-31-1"></span>**7.3. Cómo comprobar la portada con más herramientas**

En Windows, puede utilizar {http://www.mp3tag.de/ MP3Tag} para comprobar si sus archivos de música contienen carátulas o para agregar manualmente carátulas a (algunos) archivos de música.

# <span id="page-31-2"></span>**8. Listas de reproducción**

### <span id="page-31-3"></span>**8.1. Lista de reproducción de índice**

Una lista de reproducción de índice es una lista de reproducción normal con un esquema de nombre especial. Debe contener P1, P2, P3… etc. en algún lugar del nombre (con espacios en blanco antes y después).

```
P1 mi lista de reproducción
```
### <span id="page-32-0"></span>**8.2. Cómo crear una lista de reproducción**

Hay múltiples opciones para hacerlo:

- 1. a través de iTunes Crea una lista de reproducción en iTunes y expórtala como .M3U-file
- 2. a través del Editor Cree un texto sin formato con un formato como el que puede ver en el siguiente ejemplo y guárdelo como un archivo .M3U. .WebRadio-Playlist:

```
 #EXTM3U
#EXTINF:-1,Deutschlandfunk - MP3
http://www.dradio.de/streaming/dlf.m3u
#EXTINF:-1,KlassikRadio
http://players.creacast.com/creacast/klassik/playlist.m3u
#EXTINF:-1,KlassikRadio
http://str31.creacast.com:80/klassik1.m3u
#EXTINF:-1,MDR Sputnik Livestream
http://www.sputnik.de/m3u/live.hi.m3u
```
*Musicfile-Playlist:*

```
 #EXTM3U
#EXTINF:232,La Grange - ZZ TOP
smb://RackStation/T-Drive/Musik/trivumDemo/ZZ Top/Greatest Hits/La Grange.mp3
#EXTINF:239,Gimme All Your Lovin' - ZZ TOP
smb://RackStation/T-Drive/Musik/trivumDemo/ZZ Top/Greatest Hits/Gimme All Your
Lovin'.mp3
#EXTINF:254,Sharp Dressed Man - ZZ TOP
smb://RackStation/T-Drive/Musik/trivumDemo/ZZ Top/Greatest Hits/Sharp Dressed Man.mp3
```
También puede encontrar ejemplos en <ftp://service.trivum.com/WebRadios/>

### <span id="page-32-1"></span>**8.3. Cómo y dónde almacenar**

El sistema trivum puede importar archivos de lista de reproducción .M3U desde un NAS en una carpeta llamada Lista de reproducción, Listas de reproducción o Escuchar reproducción en el nivel superior del recurso compartido de NAS. El nombre de la carpeta no distingue entre mayúsculas y minúsculas.

**MusicCenter V8**: Los archivos .M3U también pueden residir en cualquier carpeta dentro de un recurso compartido NAS determinado.

#### **Ejemplo**

Por ejemplo, la música se almacena en un NAS **syndisk** bajo un recurso compartido llamado **music**, y el recurso compartido registrado en trivum se lee como: smb://syndisk/music/

- Crea una carpeta Playlist directamente debajo de la música smb: // syndisk/music/Playlist
- Almacene su archivo de lista de reproducción (.M3U) en el NAS smb://syndisk/music/Playlist/mylist01.m3u
- Vuelve a escanear el NAS compartido con trivum.

## <span id="page-33-0"></span>**8.4. Exportar una lista de reproducción en iTunes**

Dentro de iTunes, haga clic derecho en una lista de reproducción y seleccione exportar como .M3U.

## <span id="page-33-1"></span>**8.5. Cómo almacenar archivos de música para los mejores partidos**

Asegúrese de almacenar su música en una estructura de carpetas como

artista/álbum/trackname ZZ Top/Afterburner/Planet of Woman.mp3

Ejemplo: estructura de carpetas

Luego, al exportar listas de reproducción como archivos .M3U, contendrán información de ruta como

C:\Musik\Mike Oldfield\Lo mejor de\Sombra en la pared.mp3

El sistema trivum ignorará C:\Musik e intentará hacer coincidir los archivos de música en el NAS mediante los últimos tres componentes de la ruta, p. gramo.

Mike Oldfield/Lo mejor de/Shadow On The Wall.mp3

Así que asegúrese de que tanto en el NAS como en su PC, toda la música esté almacenada en la misma estructura de carpetas.

Si los archivos de música no pueden coincidir con el nombre de la ruta, el sistema intenta hacerlos coincidir con el artista y el nombre de la pista; sin embargo, esto no es confiable ya que los caracteres especiales en esos nombres pueden causar discrepancias.

# <span id="page-33-2"></span>**9. Integración de dispositivos IP**

Es posible enviar mensajes UDP UDP a dispositivos integrados con Pro Line.

Para hacerlo, ingrese: 'Dispositivos/su dispositivo/Comandos' y luego edite uno de los campos **"Command data"**.

*Para enviar un mensaje UDP "hello" seguido de caracteres CR y LF a una máquina en el puerto 192.168.1.100 5000:*

- 1. escriba en los datos de comando: udp \* hello\r\n
- 2. entre en **Avanzado**
- 3. ingrese en la dirección IP: *192.168.1.100:5000* (esto se insertará para \* en los comandos udp)
- 4. asegúrese de que "enableSlashPatterns" debajo esté activo; de lo contrario, \r\n no funcionará

Además, puede enviar bytes con valores hexadecimales específicos mediante un patrón \xnn, por ejemplo, \xff envía un byte con un valor decimal 255.

# <span id="page-34-0"></span>**10. Cómo restringir el acceso en dispositivos trivum**

## <span id="page-34-1"></span>**10.1. Restringir el acceso a la configuración web**

Ingrese a la configuración web, luego habilite

- Sistema/configuración/protección del sitio de configuración web
- e ingresa una contraseña

### <span id="page-34-2"></span>**10.2. Restrinja el acceso a Webtouch**

Puede limitar un Webtouch o un Touchpad como:

- 1. restringir zonas accesibles para un toque web
	- Hardware/Unidades de control/seleccione una visita web
	- verificación: especifique las zonas que pueden controlarse
	- luego especifique o limite las zonas posibles.
- 2. desactivar la configuración del sistema en el webtouch
	- sistema/configuración/avanzado/ocultar configuración del sistema en clientes webtouch

### <span id="page-34-3"></span>**10.3. Hacer una zona completamente no seleccionable**

- Configuración/Zonas/zona/Configuración básica/Otras configuraciones
- deshabilitar: la zona está disponible en el menú ZoneSelect

## <span id="page-35-0"></span>**10.4. Ocultar fuentes de audio como sintonizador o entrada de línea**

- deshabilitar el sintonizador fm: sistema/configuración/detalles de la interfaz de usuario/deshabilitar: mostrar el sintonizador fm como fuente
- deshabilitar entradas de línea por zona: Configuración/Zonas/zona/Configuración básica/entrada de línea predeterminada: seleccione "no predeterminado"

# <span id="page-35-1"></span>**11. La herramienta de línea de comandos SFK**

sfk.exe (Swiss File Knife) es una colección de herramientas de línea de comandos que combina muchas funciones en un solo ejecutable portátil. Puede buscar y convertir archivos de texto, servidor FTP/HTTP simple instantáneo, encontrar archivos duplicados, comparar carpetas, tamaño de árbol, ejecutar comandos propios en todos los archivos de una carpeta.

trivum usa sfk.exe para muchas tareas como

- Analizando conexiones KNX
- Analizando las conexiones de AirPlay, etc.

## <span id="page-35-2"></span>**11.1. Descarga e instalación**

- 1. Descargue sfk.exe desde <http://service.trivum-shop.de/share/Tools/sfk.exe>
- 2. Guárdalo en una carpeta como C:\trivum

## <span id="page-35-3"></span>**11.2. Usando sfk.exe**

Para usar sfk.exe:

- Windows: Abra una línea de comando (CMD.EXE)
- Entrar:

```
C:
  cd \trivum
  sfk
```
Se muestra una lista de todas las funciones.

## <span id="page-35-4"></span>**11.3. Analizando la conexión KNX**

Idealmente, conecte su computadora portátil al mismo conmutador de red que su enrutador IP KNX

y el dispositivo trivum. Entonces puedes hacer estas pruebas:

sfk knxdump

mostrará cualquier mensaje KNX entrante de la red, por ejemplo

```
192.168.1.100 reply 7/7/232 byte : 033 (0x21)
192.168.1.100 write 7/7/101 bit(s): b0000 0x0
192.168.1.100 write 7/7/102 bit(s): b0010 0x2 d050
```
Entonces, en este ejemplo, puede ver que un dispositivo 192.168.1.100 está enviando con éxito telegramas KNX a la red.

sfk knxdump -from 192.168.1.100

solo mostrará mensajes del dispositivo 192.168.1.100.

```
sfk knxsend 1/2/3 1 1
```
envía un telegrama KNX para la dirección de grupo 1/2/3 con un valor de 1 bit "1". Por ejemplo, si tiene un evento KNX trivum configurado para reproducir una radio web en dicho mensaje, puede probarlo rápidamente enviándolo.

sfk knxsend "1 2 3 8 200"

envía un telegrama KNX para la dirección de grupo 1/2/3 con un valor de 8 bits "200". Tenga en cuenta que 1/2/3 se puede escribir como "1 2 3" para mayor comodidad.

### <span id="page-36-0"></span>**11.4. Analizando la conexión de AirPlay**

Ejemplo:

```
sfk udpdump -bonjour
```
Deberías ver mensajes como:

```
  [#001 received 295 bytes from 192.168.1.119]
  >00008400 ... 6976756D< ............ 94ACCA02B026@trivum 00000000
>3A202331 ... 616C0000<: #119 Room 4. raop. tcp.local.. 00000020
  >21800100 ... 4F001C80< !.....x.........twister-8.8.O... 00000040
  >01000000 ... 01000000< ....x................. .O....... 00000060
  >780004C0 ... 20233131< x.....w 94ACCA02B023@trivum: #11 00000080
```

```
  >3920526F ... 1F393441< 9 Room 2.-.!.....x.........O.94A 000000A0
  >43434130 ... C02D0021< CCA02B021@trivum: #119 Kuche.-.! 000000C0
  >80010000 ... 30407472< .....x.........O"94ACCA02B020@tr 000000E0
  >6976756D ... 78000800< ivum: #119 Schlafen.-.!.....x... 00000100
```
Estos mensajes contienen un volcado de datos binarios, que también se muestra como texto de.

Si ve mensajes que contienen @trivum, estos son anuncios de entrada de AirPlay de un servidor trivum.

## <span id="page-37-0"></span>**11.5. Filtrando mensajes**

Si ve, por ejemplo, demasiados mensajes de AirPlay, puede filtrar los mensajes con las siguientes posibilidades:

• por IP

```
sfk udpdump -bonjour -from=192.168.1.119
```
◦ solo se muestran los mensajes de la dirección IP 192.168.1.119

• por texto

```
sfk udpdump -bonjour -data "@trivum"
```
◦ solo se muestran los mensajes que contienen el texto "@trivum".

### <span id="page-37-1"></span>**11.6. Sin mensajes en sfk.exe**

Si no ve ningún mensaje, pero debe haber algunos dispositivos en la red:

- 1. Abra CMD.EXE como administrador
- 2. Verifique la configuración de su Firewall de Windows
- 3. Conecte su computadora portátil mediante un cable LAN a un conmutador de red
- 4. Deshabilitar WLAN en el portátil

# <span id="page-37-2"></span>**12. Lista de compatibilidad de hardware**

### <span id="page-37-3"></span>**12.1. NAS**

*Probado y funcionando:*

- Synology
- WD My Book
- D-Link DNS-320L

### <span id="page-37-4"></span>**12.2. Sistemas NAS incompatibles conocidos**

• Freecom Network Drive XS (de 2011, no responde al comando SMB seek)

## <span id="page-38-0"></span>**12.3. Interruptores de red recomendados**

Por favor, lea más en este artículo: [groupplay]

*Sistemas de red incompatibles conocidos:*

- Netgear ProSafe GS108
- D-Link DGS-1100
- Switch administrado TP-LINK 2008 (aunque tiene IGMP bloqueó trivum mensajes) y switches similares. Puede hacer que las tarjetas StreamSource detengan la reproducción hasta que se reinicie el conmutador.
- D-Link DGS 1210-24P no funciona con los paneles táctiles trivum más nuevos (arquitectura A13).
- Ubiquiti US-24-250W: este interruptor POE parece proporcionar energía insuficiente o no persistente para paneles táctiles de 7 pulgadas. provoca una pantalla negra después de varias horas de funcionamiento.

*Los conmutadores de red:*

- Netgear GS728TP-100EUS
- Netgear GS728TPP

entregar un voltaje POE demasiado alto, lo que puede causar fallas en la red con un panel táctil trivum, por lo que es posible que el panel táctil no permita conexiones a un servidor de música.

Consulte también la **Lista de Sonos de hardware incompatible conocido**:

#### <https://support.sonos.com/en-us/article/incompatible-network-hardware>

Como los conmutadores de red enumerados como problemáticos para Sonos también pueden causar problemas con los dispositivos trivum.

# <span id="page-38-1"></span>**13. Programación del adaptador de infrarrojos por la herramienta de infrarrojos**

Para programar el Adaptador IR trivum con comandos de un control remoto IR siga estos pasos:

- descargue la herramienta IR trivum (Install-IrTool-\*.exe) desde [https://www.trivum-shop.de/](https://www.trivum-shop.de/support/docs/de/tools-overview.html) [support/docs/de/tools-overview.html](https://www.trivum-shop.de/support/docs/de/tools-overview.html)
- instala y ejecuta la herramienta.
- si el adaptador IR está conectado a la red, debería aparecer automáticamente a la izquierda debajo de "Serial".
- seleccione el adaptador por su número de serie. haga clic en el símbolo de flash para conectarse al adaptador. espere hasta que muestre "Connected".
- sostenga su control remoto IR frente al adaptador, a una distancia no mayor a 40 cm.
- luego, para cada comando para programar:
- busque el botón "IR command". muestra una curva rectangular, y al inicio, debe haber un cero a la derecha, lo que significa que todavía no se han recibido comandos.
- presione un botón en su control remoto IR.
- si el adaptador recibe el comando, el botón de comando IR debe incrementar su contador.
- ahora arrastre y suelte el botón de comando IR a una ranura encima de él. verá una ventana emergente. ingrese un nombre de comando y, opcionalmente, seleccione una tecla múltiple. Por ejemplo, si presionó Apagar, seleccione M: Apagar. repita este paso para todos los demás comandos.
- finalmente en la columna de la página, seleccione "Use" para la página 1.
- cierra la conexión.

#### **Almacenar comandos en un archivo de base de datos**:

Después de programar todos los comandos, mire también el área "File" en la parte inferior izquierda. Haga clic en el botón "nuevo archivo" e ingrese un nombre de archivo para almacenar la base de datos actual. Asegúrese de seleccionar una carpeta en la que se pueda escribir (NO dentro de "Archivos de programa"). Luego arrastre y suelte los comandos para almacenar desde el área superior al área de archivos. En cada arrastrar y soltar, el archivo de la base de datos se escribe automáticamente. También puede arrastrar y soltar páginas enteras desde el área superior de la página hasta la parte inferior, asumiendo todos los comandos de una página en un solo paso.

#### **Cargar comandos desde una base de datos**:

En el área Archivo en la parte inferior izquierda, haga clic en "S" y seleccione una carpeta que contenga archivos de base de datos.

# <span id="page-39-0"></span>**14. Cómo usar Coverart con trivum MusicCenter**

- 1. Copie todos los archivos de música en un NAS
- 2. crea una base de datos dentro de iTunes
- 3. importar todos los archivos de música desde el NAS a la nueva base de datos de iTunes
- 4. deja que iTunes busque la portada
- 5. ahora, la carátula puede ser visible dentro de iTunes, sin embargo, en muchos casos no estará dentro de los propios archivos de música. Para lograr esto, sigue estos pasos:
	- a. bajo Macintosh:
		- i. descargue desde <ftp://service.trivum.com/Installer/iTunesScripts/> EmbediTunesArtwork-Mac.zip y cópielo en {username}/Library/iTunes
		- ii. extraiga el archivo .zip. Se crea un .dmg.
		- iii. haga doble clic en el .dmg. → Se abre una ventana.
- iv. dentro del Finder, cree una carpeta {username}/Library/iTunes/Scripts y desde la nueva ventana, arrastre el icono "Embed Artwork" hacia "Scripts". Ahora debería haber un archivo: {username} /Biblioteca/iTunes/Scripts/Incrustar ilustraciones
- v. reiniciar iTunes.

Ahora debería haber una nueva entrada de menú en la parte superior derecha cerca de la ayuda (un pequeño símbolo negro). Al abrirlo, verá **"Incrustar ilustraciones"**

- vi. Ahora usted puede
	- seleccionar archivos que muestren coverart
	- luego seleccione "Incrustar ilustraciones" y las portadas se integrarán en los archivos de música.
- b. en Windows:

hay una herramienta disponible para descargar desde [ftp://service.trivum.com/Installer/](ftp://service.trivum.com/Installer/iTunesScripts/) [iTunesScripts/](ftp://service.trivum.com/Installer/iTunesScripts/)

dentro de EmbediTunesArtwork-Windows.zip que debe ejecutarse desde la línea de comandos de Windows (cmd.exe).

- 6. en la superficie web de MusicCenter, en **Transmisión/Biblioteca**, ingrese la ruta al NAS. Debe comenzar con "smb://", por ejemplo smb://192.168.1.10/mymusic
- 7. haga clic en **Compartir/Volver a escanear todos los archivos**. El escaneo puede tomar un tiempo.

En la pestaña Estado, puede ver si el análisis aún está en curso.

En la pestaña Información, es posible que veas algunas estadísticas.

### <span id="page-40-0"></span>**14.1. Método alternativo: la imagen de la carpeta**

Si coloca archivos de imagen con el nombre "carpeta.jpg" en todas las carpetas de álbumes del NAS, se usarán como carátulas, si no hay ninguna en los archivos de música.

### <span id="page-40-1"></span>**14.2. Cómo verificar la portada con más herramientas:**

En Windows, puede usar MP3Tag para verificar si sus archivos de música contienen carátulas o para agregar manualmente carátulas a (algunos) archivos de música.

# <span id="page-40-2"></span>**15. Importar lista de direcciones EIB/KNX ETS Group**

Requiere un archivo de texto ASCII simple como:

```
^{\rm{m}} "" "luz cualquiera que sea" "1/2/3"
  "" "luz cualquiera que sea dos" "1/2/4"
```
(Elimine los espacios en blanco al comienzo de la línea en este ejemplo, los espacios en blanco entre " y " deben ser caracteres de tabulación)

que puede ser exportado por ETS usando:

Formato de salida: CSV Formato CSV: 3/1 - tres columnas, principal/medio/subgrupo separado Exportación con línea de encabezado: sí Separador CSV: tabulador

se puede importar en el servidor

- V9/V10: en Automatización/KNX/Configurar comunicación/Importar CSV
- V8: en Configuración del sistema/KNX
- V7: en KNX/Businterface/elegir archivo

![](_page_41_Picture_7.jpeg)

debe usar un navegador Firefox o Safari para cargar. Chrome puede o no funcionar. Internet Explorer nunca funcionará.

Se admiten hasta 500 direcciones de grupo, pero se recomienda importar solo hasta 250 para evitar una ralentización de la GUI de configuración web del servidor.

Desde trivum V 8.54 compilación 7649, también se admite el siguiente formato, creado principalmente por ETS 4:

```
"Main" "Middle" "Sub" "address"
  "New Group" "5/-/-"9
  "NEW MEDIO GROUP" "5/1/-"
  "009009009009AGGLE1GGLE1GGLE1AGGLETGLE1AGGLETGLE1ATAN 95/1/0"
  "ausgang1dimmen" "5/1/1"
  "ausgang1brightness" "5/1/2"
```
no requiere una línea de encabezado. Todas las entradas con una dirección de grupo incompleta como "5/-/-" se ignoran.

Para reducir una gran lista de direcciones de grupo, puede usar

- un editor de texto plano como Notepad para Windows
- o importe la lista en Excel, edítela y luego vuelva a exportarla como datos .CSV
- o use la herramienta de línea de comandos de Windows sfk de <https://www.trivum-shop.de/support/docs/de/tools-overview.html> y luego, para mantener solo las direcciones de grupo en el rango 1/7/\*:

sfk filter input.csv -+\"1/7/\*\" +tofile out.csv

# <span id="page-42-0"></span>**16. Error de secuencia 3 (servidor de búsqueda)**

## <span id="page-42-1"></span>**16.1. Problema**

No es posible la comunicación entre una tarjeta Streamsource y el MusicCenter.

## <span id="page-42-2"></span>**16.2. Solución:**

Una tarjeta Streamsource verifica cada 2 segundos si su socio de comunicación (proceso de software) aún se está ejecutando. Si hasta el momento no tiene información sobre ese socio, o si el socio no responde, aparece este error.

*Si el error aparece de forma permanente, las posibles razones son*

- comunicación de red interrumpida
- un error en la comunicación Cardhost (MCenter V7 o V8 Pro Line) si se utilizan muchas tarjetas (PowerAmp). (Reparado de V7.77)

En la mayoría de los casos es un problema de red. Esto se puede comprobar con la herramienta trace.exe. Identifique la dirección IP de Streamsource, luego escriba la línea de comando:

trace.exe streamSourceIP

Luego presione **'i'** para obtener información.

Si la tarjeta no reacciona o muestra " Repitiendo solicitud " de forma permanente, entonces hay un problema de comunicación con el MusicCenter, por ejemplo, debido a conflictos de IP con otros dispositivos o un problema con el enrutador. También es posible que el propio Streamsource esté defectuoso.

También puedes probar:

ping streamSourceIP

en la línea de comandos. Si no hay respuesta, verifique el cableado a la tarjeta Streamsource.

Una actualización a MusicCenter 7.80 u 8.25 también puede ayudar, ya que se mejoró el manejo de la tarjeta Streamsource.

# <span id="page-43-0"></span>**17. Actuador: sin Internet o servidor de nombres: no se puede actualizar**

El actuador necesita datos de configuración de un servidor DHCP. Un servidor DHCP le da al actuador una dirección IP y le indica qué servidor de nombres usar. Se requiere un servidor de nombres para conectarse a Internet para permitir

- reproducción de radio web
- actualizaciones de software
- Configuración de hora automática NTP.

Por lo tanto, asegúrese de que su enrutador/conmutador/módem que conecta su red local a Internet proporcione un servicio DHCP que también brinde información correcta sobre el servidor de nombres.

Sigue estos pasos:

- abra la GUI de configuración web de su enrutador en un navegador web.
- buscar configuraciones como: DHCP y Servidor de nombres.
- asegúrese de que DHCP esté activo.
- asegúrese de que la información del servidor de nombres se envíe a su red. Si ve alguna dirección de servidor de nombres como n.n.n.n, verifique que este servidor realmente existe, en la línea de comando con un comando como "ping n.n.n.n".

Y si no tiene idea de qué dirección IP del servidor de nombres usar para la configuración, pruebe 8.8.8.8, que es el servidor de nombres de Google.

• después de los cambios en la configuración de la red, primero verifique con una PC o Notebook si el acceso a Internet aún funciona, abriendo algún sitio web de Internet. Luego reinicia el Actuador.

# <span id="page-43-1"></span>**18. El volumen de AudioBox P150 está limitado antes del 100 por ciento**

Si sube el volumen al máximo, puede experimentar una caída de volumen cerca del máximo.

Esta es la función de limitación automatizada, para proteger el hardware. Hay una detección de clipping en el hardware, y cuando se dispara, hay una limitación automática de la potencia de salida, para evitar una sobrecarga de corriente eléctrica.

Este efecto depende del contenido musical reproducido. Si toca música tranquila, como composiciones clásicas, es posible que pueda alcanzar el 100 por ciento.

# <span id="page-44-0"></span>**19. Cómo preseleccionar contenido de transmisión después de reiniciar el sistema**

Si se reinicia el sistema trivum y selecciona Action Stream, no se reproduce nada inmediatamente, ya que no se selecciona música.

Esto se puede cambiar combinando una macro con la función "ejecutar acción en el inicio del sistema":

- 1. En configuración/macros, cree una macro con dos pasos:
	- seleccionar y reproducir contenido de transmisión en una zona
	- luego apague la zona inmediatamente
- 2. en configuración/zonas/zona/acciones/ejecutar acción al iniciar el sistema cree una acción: ejecute una macro, luego seleccione la macro anterior.

Entonces esto sucederá:

- 30 segundos después del reinicio del sistema, la zona se enciende, selecciona algún contenido de transmisión y se apaga inmediatamente.
- si presiona "Stream" más tarde en el día, reproducirá el contenido preseleccionado inmediatamente.

# <span id="page-44-1"></span>**20. ¿Puedes transmitir audio Airplay desde dispositivos Android a trivum?**

No por defecto, pero con la aplicación comercial AirMusic podría ser posible, al menos con el audio de la aplicación Youtube.

<https://www.trivum-shop.de/support/docs/es/mcenter-manual.html#android-and-airplay>

# <span id="page-44-2"></span>**21. Ejemplo de configuración de escena KNX**

Ejemplo: un actuador trivum debe ser controlado por escenas KNX.

Al seleccionar dos escenas diferentes a través de GA 1/5/99, la primera zona debe estar apagada o debe reproducir una estación del sintonizador de FM.

- 1. Automatización/KNX/Configurar comunicación:
	- habilitar: Usar KNX/IP
	- Dirección de grupo para guardar/restaurar escena: ingrese '1 5 99'
- 2. Zonas/primera zona/configuraciones KNX:
	- GA para incluir/excluir en escena: ingrese '1 5 90'
- 3. Programación de escenas:
	- a. escena 1: estado apagado
		- asegúrese de que la zona esté apagada.
		- diga a la primera zona que es parte de una escena: envíe a través de KNX 1 bit, valor 1, al 1/5/90  $\rightarrow$  para verificar si este comando KNX fue aceptado, busque en Developer/Traces/ KNX Trace donde debería decir: "Zone 'first zone' manejará la parte de escena '1' telegram"
		- almacenar el estado actual (apagado) como escena número uno: calcular el índice de escena

```
         índice = número de escena - 1
```
calcule el código de comando

 Store = 128 plus scene index Restore =  $\theta$  plus scene index

enviar a través de KNX: 1 Byte, Valor 128, al 1/5/99

→ verificar si el seguimiento KNX dice: " guardará la escena 1. la escena 1 guardará incluidas 1 zonas."

- a. escena 2: estación de sintonización FM
	- activar el sintonizador de FM en la zona, seleccionar la estación 3.
	- almacene el estado actual (encendido) como la escena número dos: envíe a través de KNX: 1 byte, valor 129, al 1/5/99 → verifique si la traza KNX dice: " guardará la escena 2 Escena 2 guardar incluido 1 zones."
		- 1. Usa las escenas:
- b. use la escena "off":

envíe a través de KNX: 1 Byte, Valor 0, al 1/5/99

- $\rightarrow$  la zona debe apagarse.
- → verifique si la traza KNX dice: " restaurará la escena 1. Incluye 1 zonas."
- c. use la escena del sintonizador FM:

envíe a través de KNX: 1 Byte, Valor 1, al 1/5/99

- $\rightarrow$  la zona debe reproducir la estación del sintonizador FM 3.
- → verifique si el KNX trace dice: " restaurará la escena 2. incluye 2 zonas."

![](_page_45_Picture_22.jpeg)

No es necesario tener activa la comunicación del bus "trace" para ver los mensajes de seguimiento KNX que se muestran arriba.

Los mensajes de acción importantes para el manejo de escenas siempre se rastrean.